- **1 Einleitung**
- **2 Formular aufrufen**

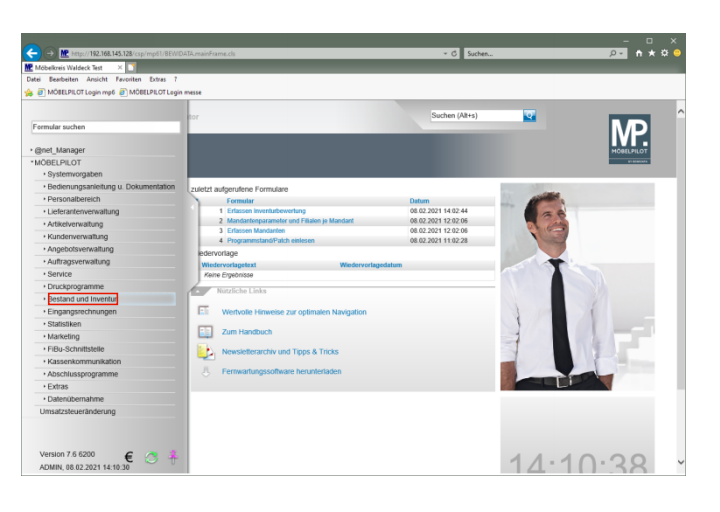

Klicken Sie auf den Hyperlink **Bestand und Inventur**.

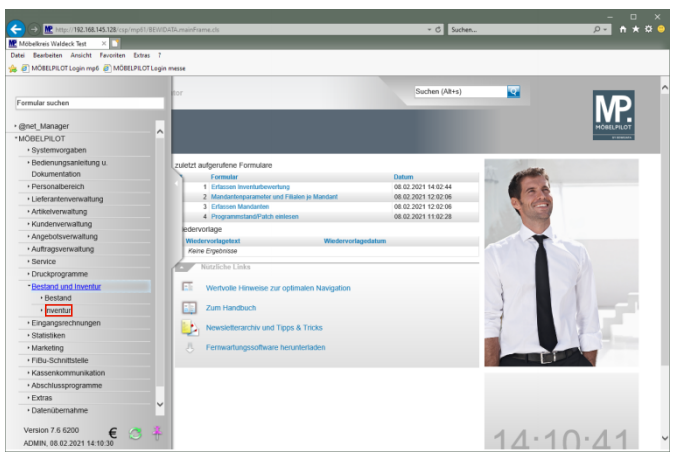

Klicken Sie auf den Hyperlink **Inventur**.

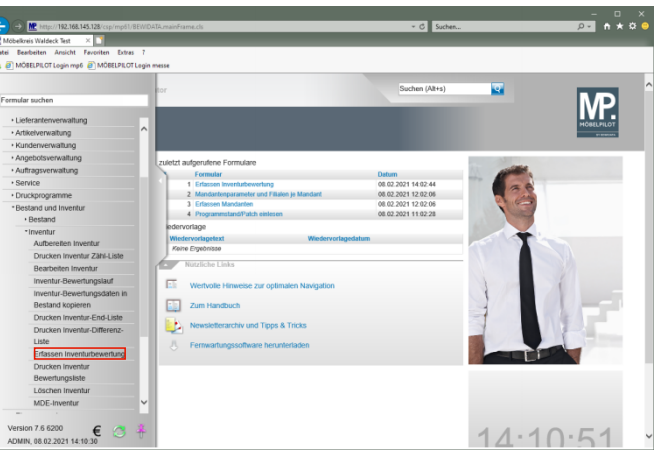

#### Klicken Sie auf den Hyperlink **Erfassen Inventurbewertung**.

**3 Bewertungsgrundsätze einpflegen**

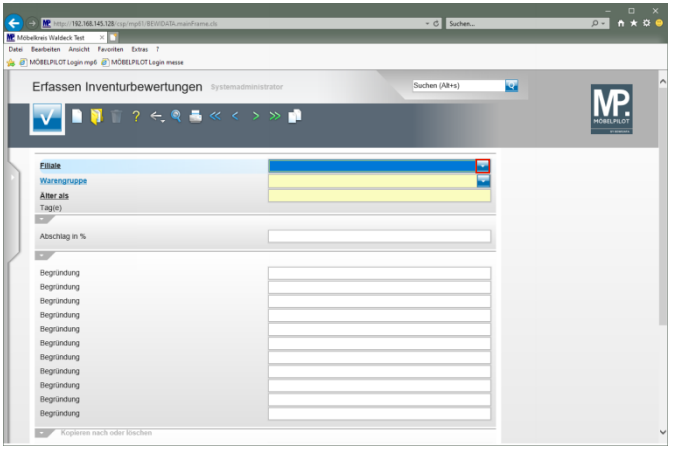

Klicken Sie im Auswahlfeld **Filiale** auf die Schaltfläche **Öffnen**.

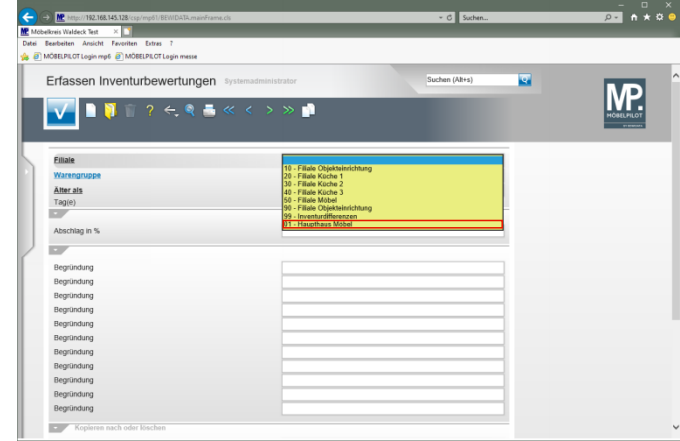

#### Klicken Sie auf den Listeneintrag **01 - Haupthaus Möbel**.

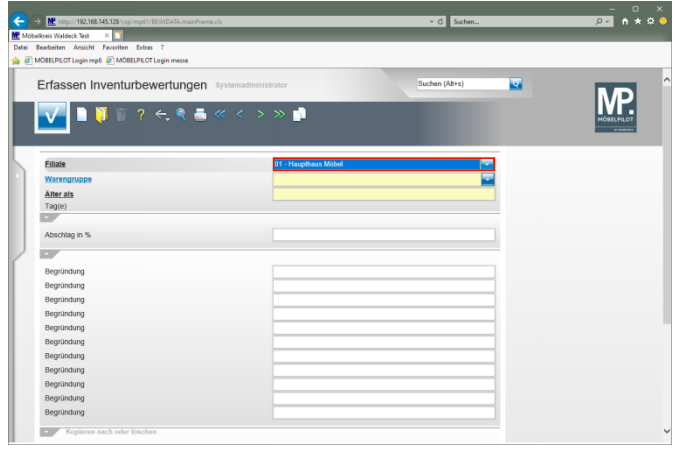

Drücken Sie die Taste

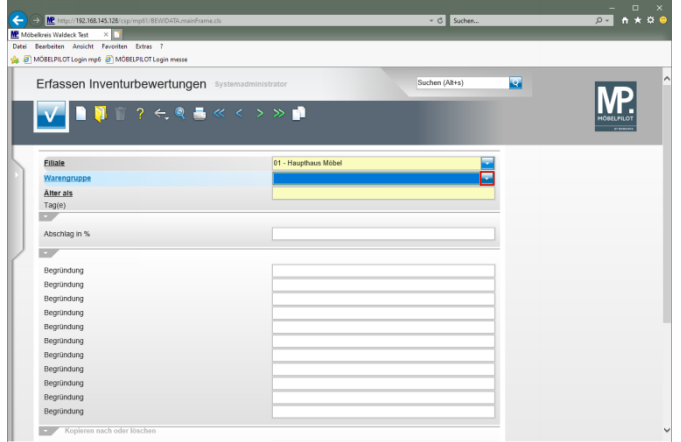

Klicken Sie im Auswahlfeld **Warengruppe** auf die Schaltfläche **Öffnen**.

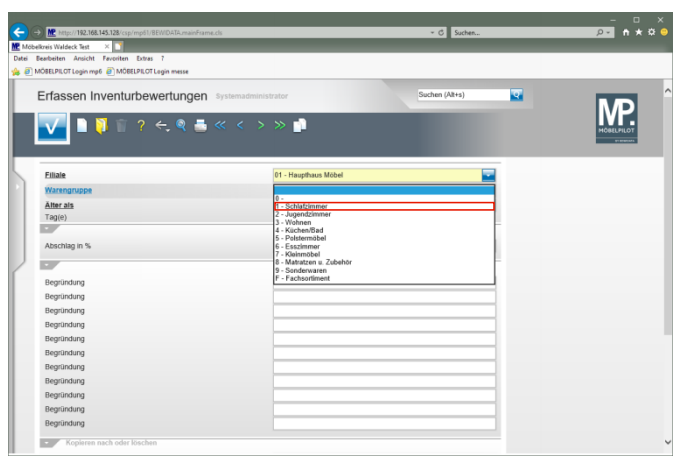

Klicken Sie auf den Listeneintrag **1 - Schlafzimmer**.

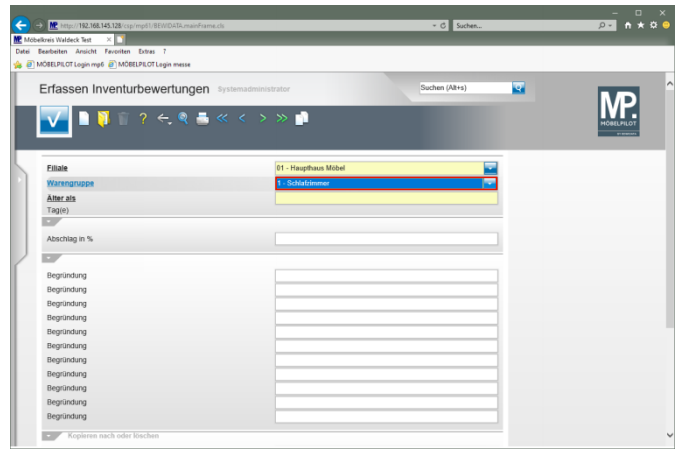

### Drücken Sie die Taste

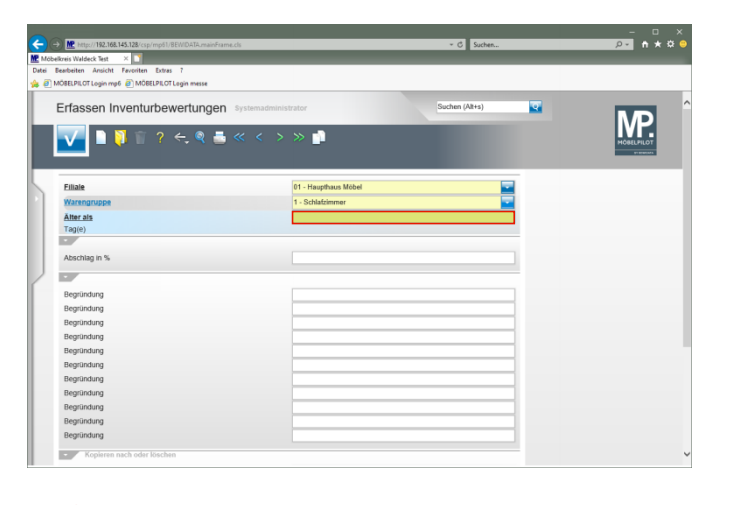

 $\blacktriangle$ **Die in der Dokumentation verwendeten Zeiträume und Abschläge sind willkürlich gewählt und sollen nur zur Erläuterung des Verfahrens dienen.**

Geben Sie **30** im Feld **Älter als** ein.

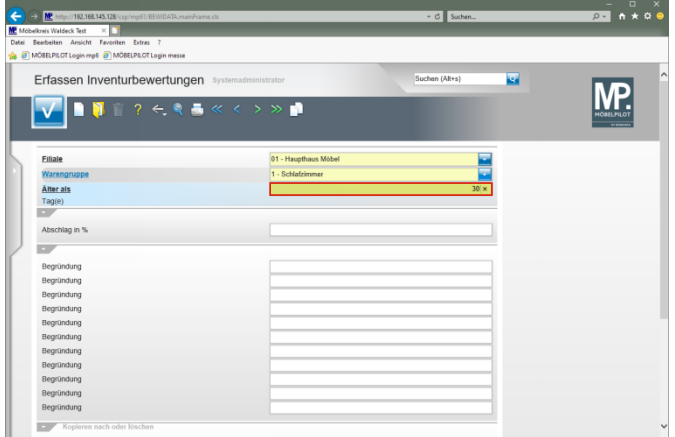

### Drücken Sie die Taste

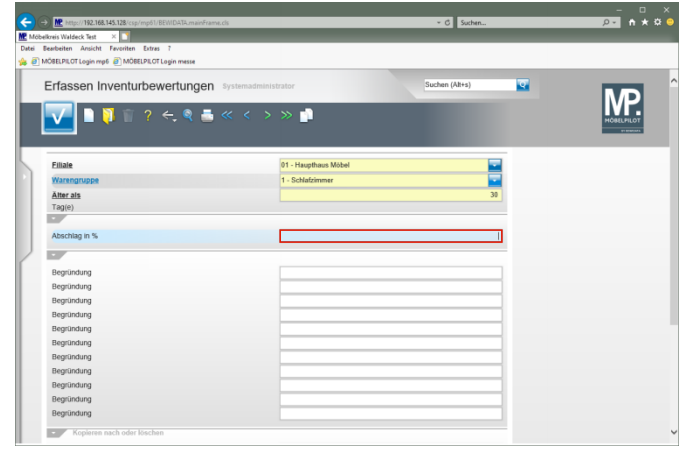

Geben Sie **20** im Feld **Abschlag in %** ein.

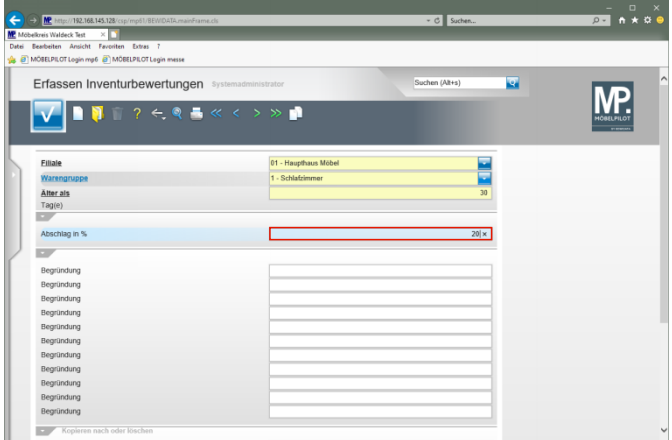

### Drücken Sie die Taste

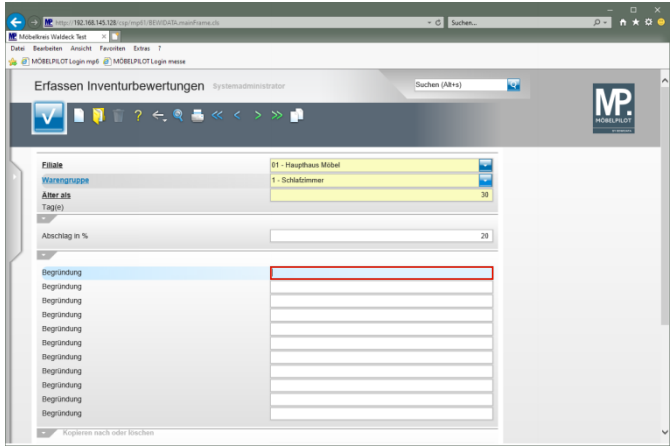

Geben Sie **Begründung 1** im Feld **Begründung** ein.

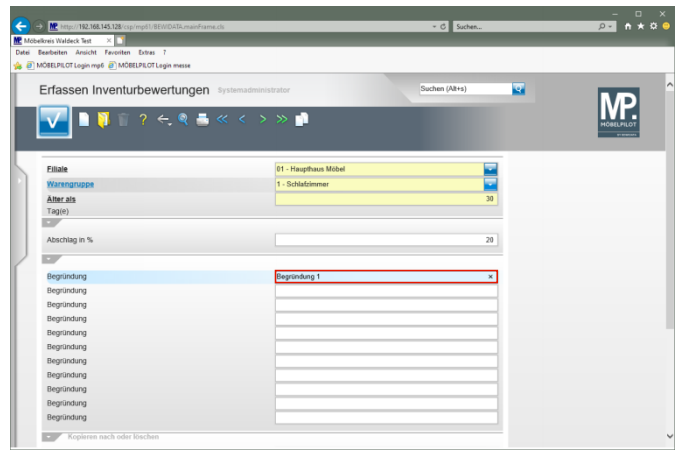

## Drücken Sie die Taste

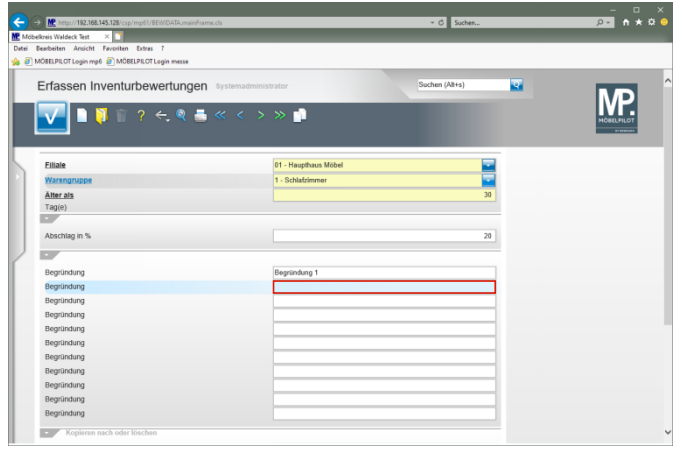

Geben Sie **Begründung 2** im Feld **Begründung** ein.

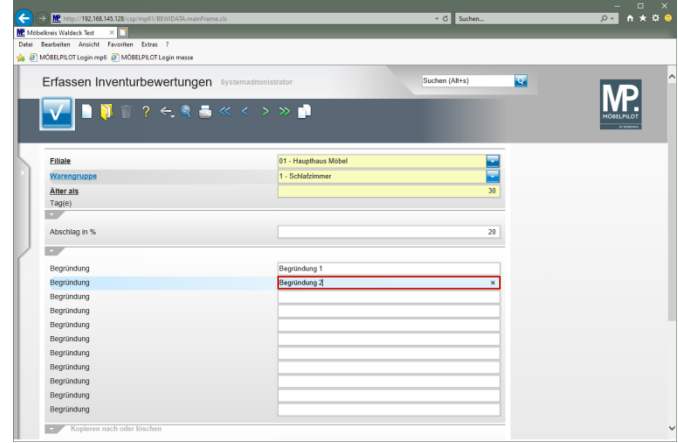

## Drücken Sie die Taste

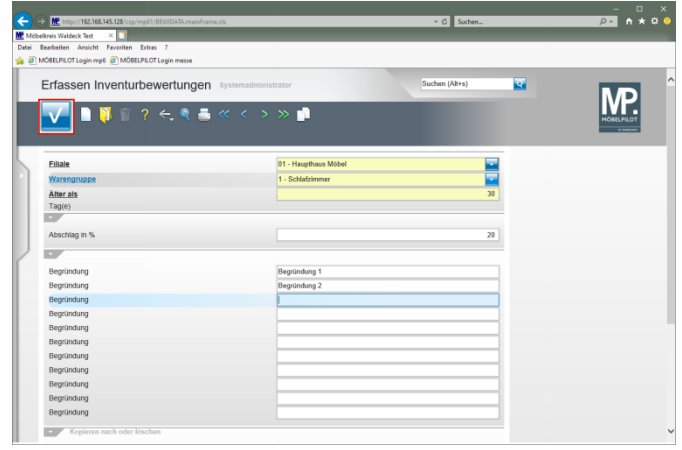

Klicken Sie auf die Schaltfläche **Speichern (F12 oder Strg+S)**.

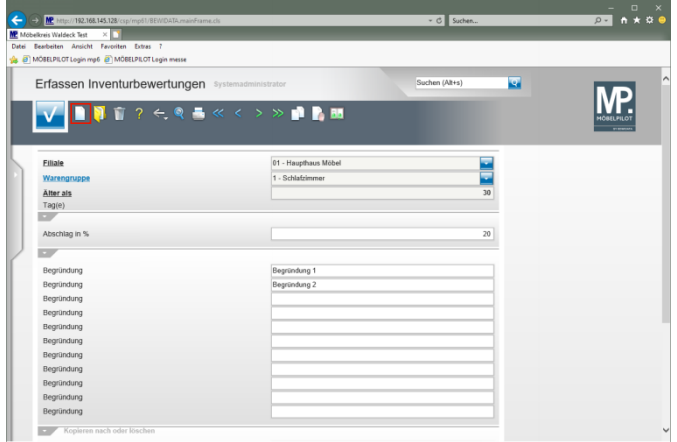

#### Klicken Sie auf den Hyperlink **Neu (Strg+N)**.

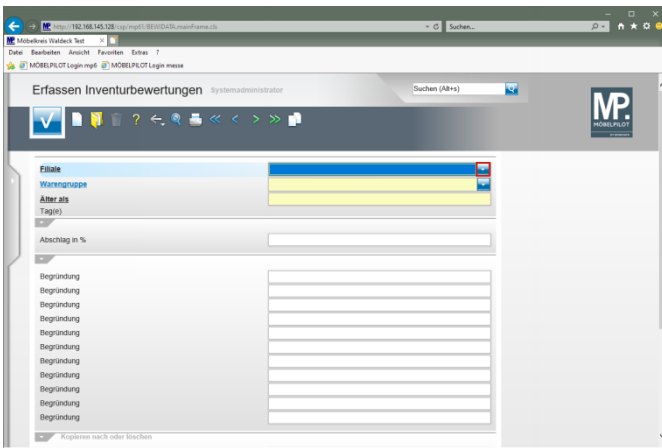

Klicken Sie auf die Schaltfläche **Öffnen**.

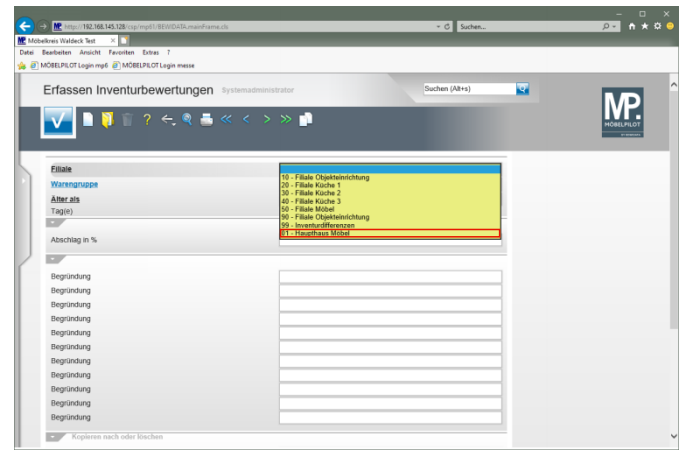

#### Klicken Sie auf den Listeneintrag **01 - Haupthaus Möbel**.

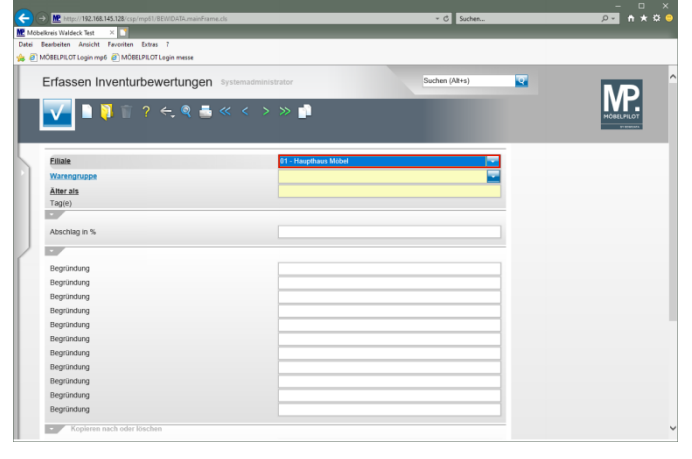

Drücken Sie die Taste

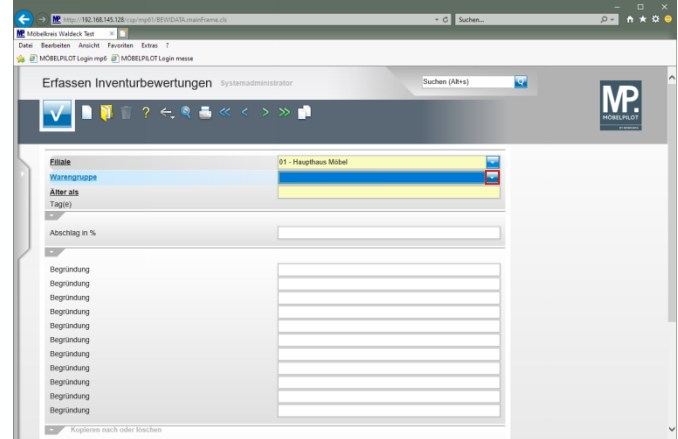

#### Klicken Sie auf die Schaltfläche **Öffnen**.

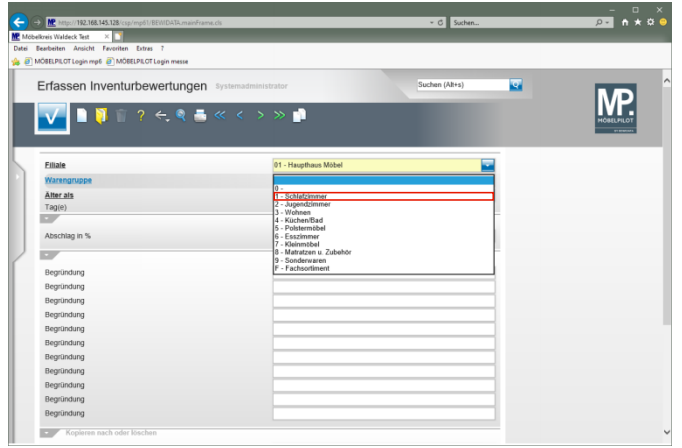

Klicken Sie auf den Listeneintrag **1 - Schlafzimmer**.

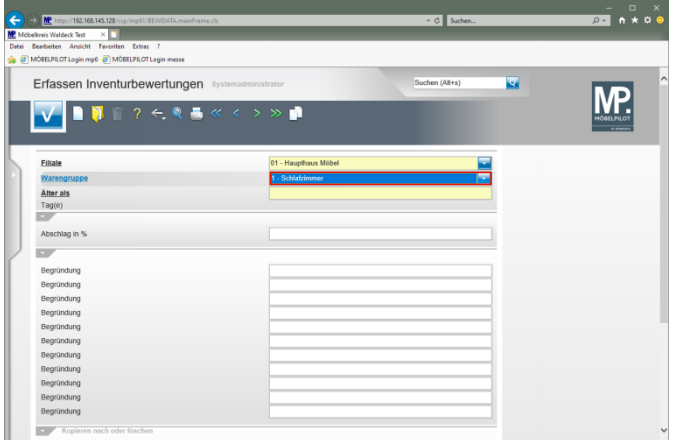

# Drücken Sie die Taste

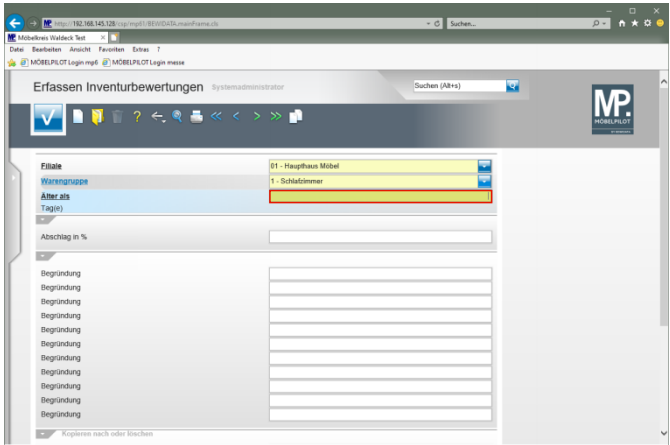

Geben Sie **365** im Feld **Älter als** ein.

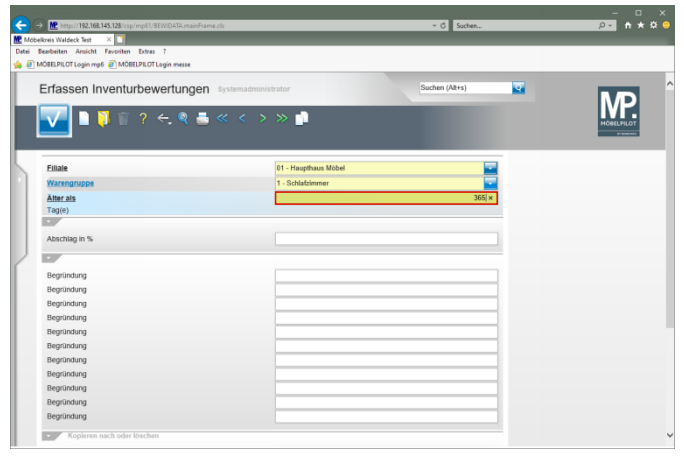

## Drücken Sie die Taste

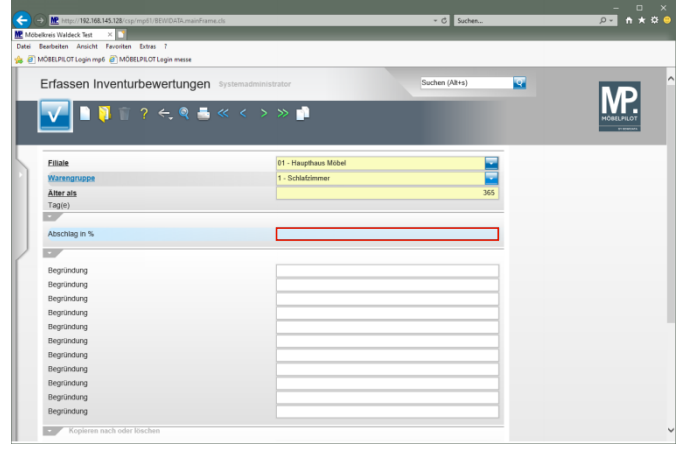

Geben Sie **30** im Feld **Abschlag in %** ein.

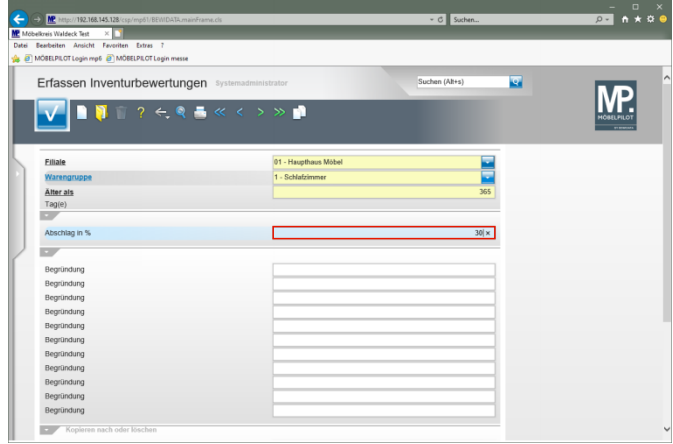

## Drücken Sie die Taste

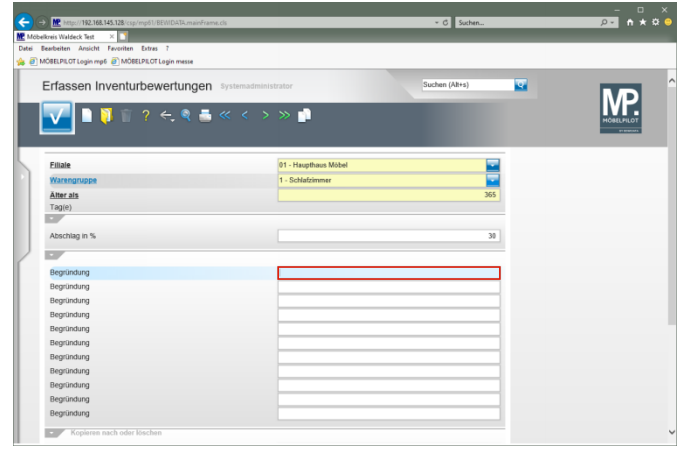

Geben Sie **Begründung 3** im Feld **Begründung** ein.

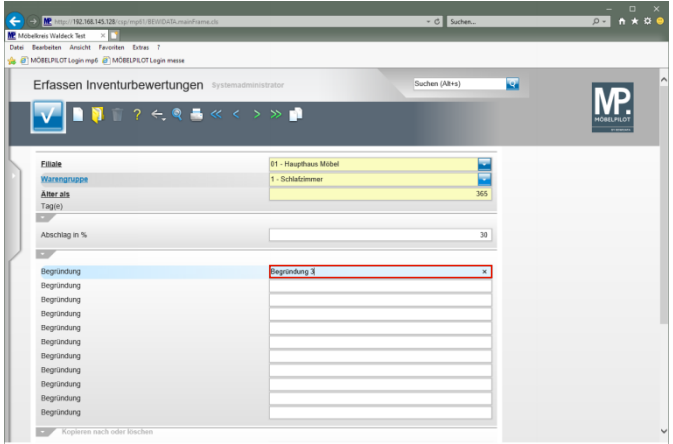

### Drücken Sie die Taste

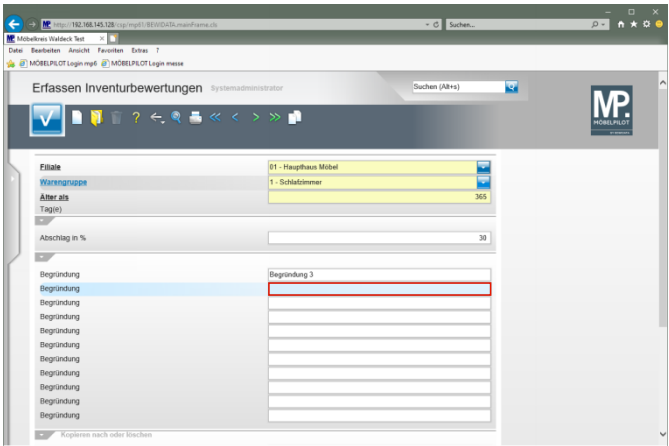

Geben Sie **Begründung 4** im Feld **Begründung** ein.

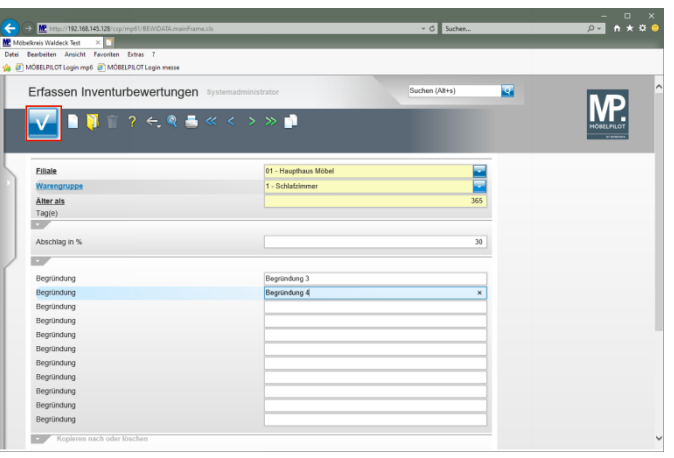

#### Klicken Sie auf die Schaltfläche **Speichern (F12 oder Strg+S)**.

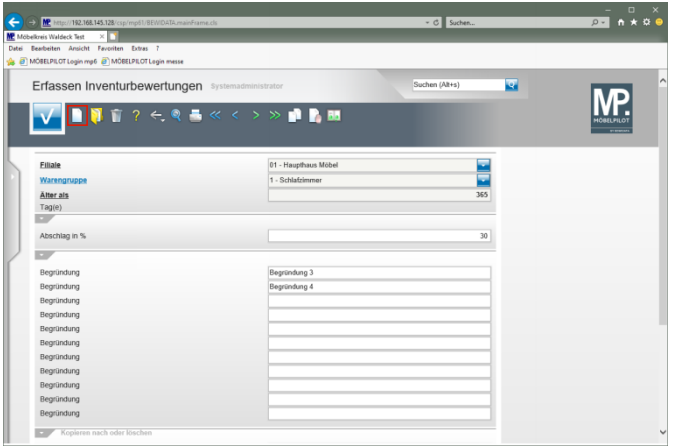

Klicken Sie auf den Hyperlink **Neu (Strg+N)**.